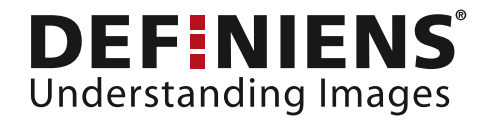

What's new in eCognition Developer 8?

# <span id="page-0-0"></span>Object Generalization - Pixel-based resizing

New OBIA dimensions

**DEEPER INSIGHTS FASTER RESULTS BETTER DECISIONS** 

www.definiens.com

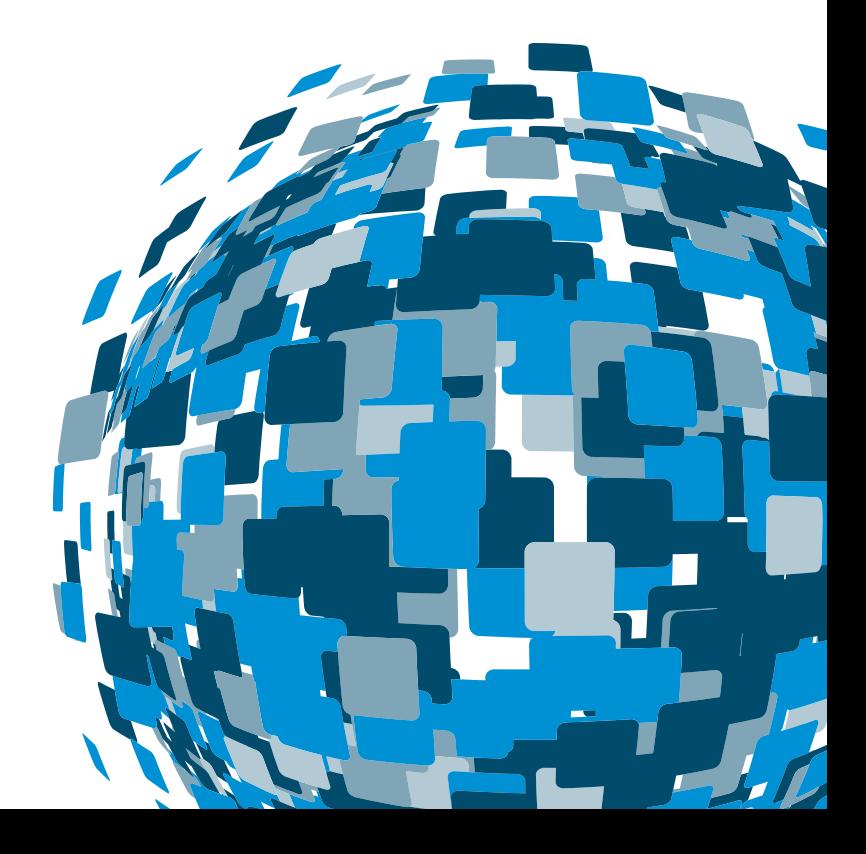

#### <span id="page-1-0"></span>**Imprint and Version**

Document Version

Copyright © 2009 Definiens AG. All rights reserved.

Published by

Definiens AG Trappentreustr. 1 D-80339 München Germany

Phone +49-89-231180-0 Fax +49-89-231180-90

<span id="page-1-1"></span>Web http://earth.definiens.com

#### **Legal Notes**

**Definiens®**, **Definiens Cellenger®** and **Definiens Cognition Network Technology®** are registered trademarks of Definiens AG in Germany and other countries. **Cognition Network Technology™**, **Definiens eCognition®**, **Enterprise Image Intelligence™**, and **Understanding Images™**, are trademarks of Definiens AG in Germany and other countries.

All other product names, company names, and brand names mentioned in this document may be trademark properties of their respective holders. Protected by patents US 7146380, US 7117131, US 6832002, US 6738513, US 6229920, US 6091852, EP 0863485, WO 00/54176, WO 00/60497, WO 00/63788 WO 01/45033, WO 01/71577, WO 01/75574, and WO 02/05198. Further patents pending.

#### Table of Contents

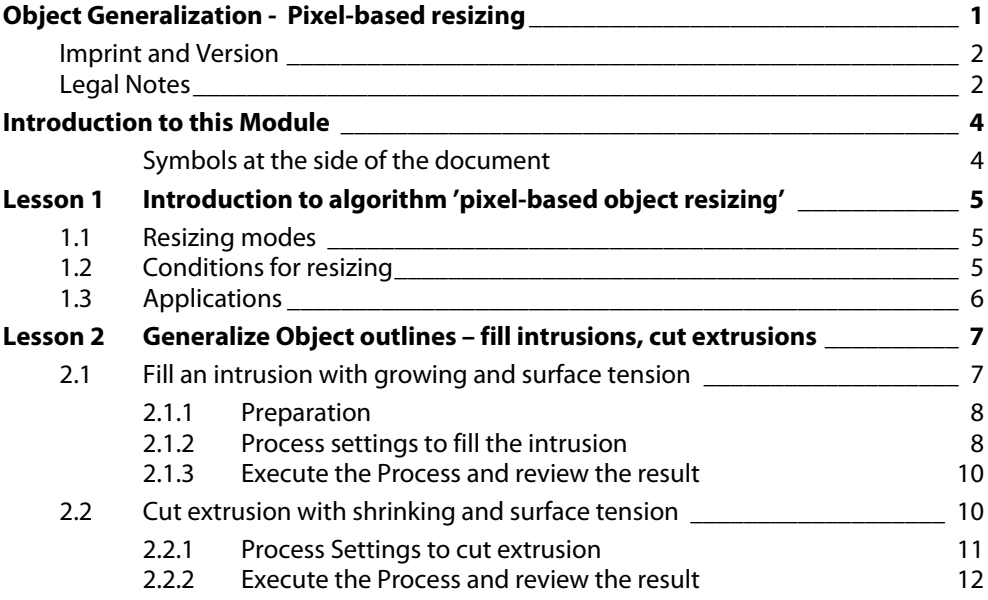

# <span id="page-3-0"></span>**Introduction to this Module**

This Module gives you an introduction to a new algorithm in eCogntiton Developer 8, the '**pixel-based resizing**'. An artificial image is used to explain the capabilities of this algorithm.

Goal of this Module is to give you an introduction to this new algorithm, the different modes available and possible application fields.

This Module has two Lessons: [Lesson 1 Introduction to algorithm 'pixel-based object resizing'](#page-4-0)  and [Lesson 2 Generalize Object outlines – fill intrusions, cut .](#page-6-0)

# <span id="page-3-1"></span>**Symbols at the side of the document**

The symbols at the side of the document shall guide you through the exercises and help you to identify whether to read something or an action is needed or whether the screenshot is meant to be compared with settings in the software.

Introduction

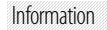

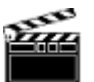

If the side is hachured and 'Information' is added, this indicates that a text is giving information about the following exercise.

If the side is hachured and 'Introduction' is added, this indicates that a text is giving a general

**Action!** 

If this symbol is shown, you have to follow the numbered items in the text. If you just want to work through the exercises without reading the theory part, follow only this sign.

```
ℐ
```
If this symbol is shown, compare the settings shown in the screenshot with the settings in the according dialog box in the software. **Settings Check** 

introduction or methodology about the following chapter, method or exercise.

Â

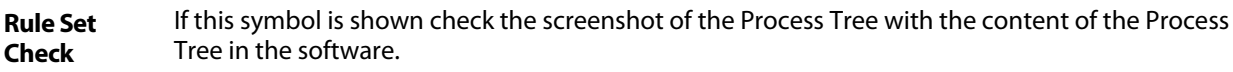

A

If this symbol is shown check the screenshot aside with the result in the software. It should look similar. **Result Check** 

# <span id="page-4-0"></span>**Lesson 1 Introduction to algorithm 'pixel-based object resizing'**

**This Lesson covers the following content** 

- [Resizing modes](#page-4-1)
- [Conditions for resizing](#page-4-2)
- **Applications**

# <span id="page-4-1"></span>**1.1 Resizing modes**

For this algorithm you can choose between 3 different resizing modes: Growing, Shrinking and coating. Introduction

- **Growing** means one row of pixel is added an merged with the original object per execution.
- **Shrinking** means one row of pixels is taken away from the original object and classified in a separate class.
- **Coating** means one row of pixels is cut around the original object and classified to a separate class.

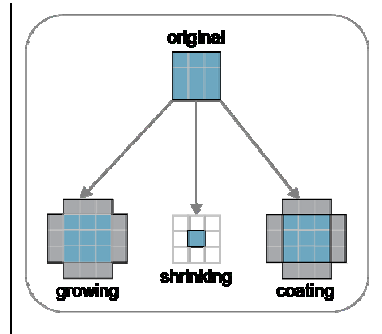

Figure 1: Graph showing the effects of the different resizing modes.

# <span id="page-4-2"></span>**1.2 Conditions for resizing**

With the algorithm 'pixel-based resizing' conditions can be set for pixels to be added or cut.

#### **Pixel constraints per layer**

You can set pixel layer constraints, e.g. the pixel to be grown into must have low values for panchromatic layer.

#### **Surface tension**

You can define surface tension per **object** or per **class**. A defined **box** is then drawn for every pixel and the entered operation and value represent to **coverage** of the object/class.

If the surface tension condition is fulfilled the object will then grow or shrink, if not, nothing is executed.

In the next example a surface tension of <0.5 and >0,5 is set to grow and shrink an object.

Introduction

Information

# <span id="page-5-0"></span>**1.3 Applications**

You can use this algorithm to

• Generalize object outlines to get a smoother vector layer output.

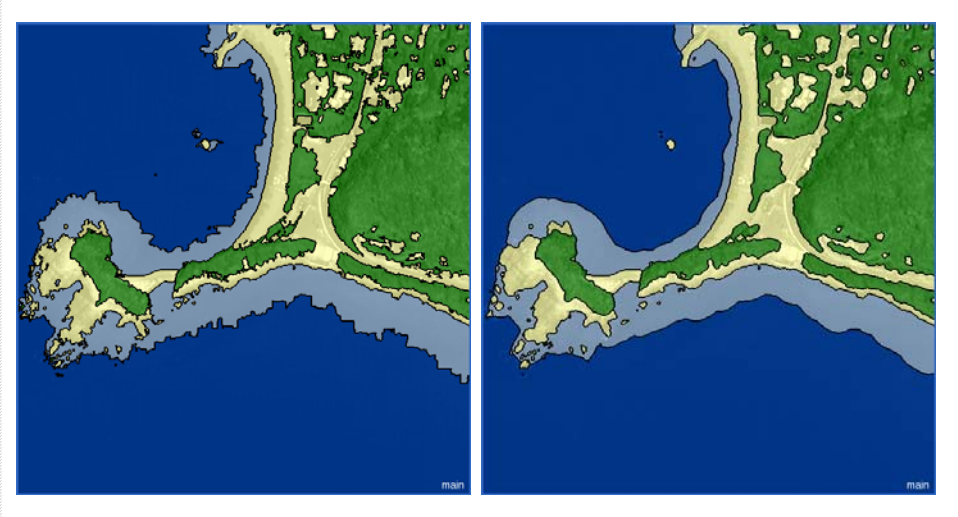

• Create a buffer around objects, i.e. because you want to cut a so called Region from it.

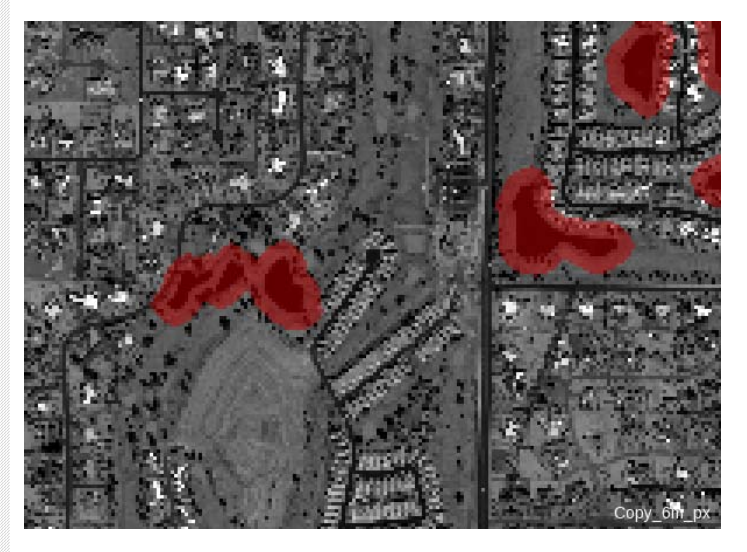

• Create square objects and grow them exactly pixel wise (part of customized algorithm downloadable from community platform <u>http://community.definiens.com/</u> ).

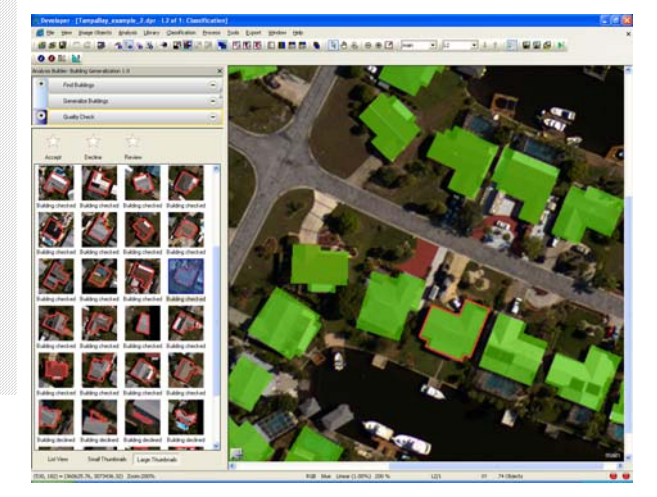

# <span id="page-6-0"></span>**Lesson 2 Generalize Object outlines – fill intrusions, cut extrusions**

**This Lesson covers the following content** 

- $\rightarrow$  [Fill an intrusion with growing and surface tension](#page-6-1)
- Cut extrusion with shrinking and surface tension

The basis of the loaded project is an artificial image with the red area having an extrusion in the upper part and a intrusion in the lower part.

In the first part of this exercise you will learn how to fill the intrusion using the algorithm 'pixelbased object resizing' with mode 'growing' and a 'Candidate surface tension' set. In the second part the extrusion will be cut.

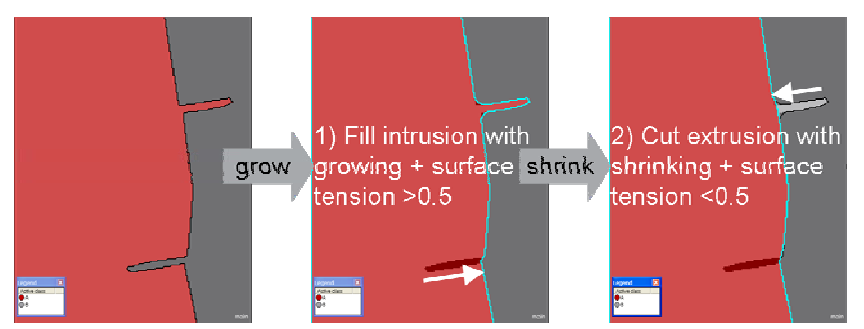

Figure 2: After growing and shrinking using the 'pixel-based resizing' algorithm, the object has a smooth outline. Extrusions are cut, intrusions are filled.

# <span id="page-6-1"></span>**2.1 Fill an intrusion with growing and surface tension**

To fill an intrusion you can use the algorithm '**pixel-based resizing**' together with the surface tension condition, which can be set in the Parameters section of this algorithm.

Introduction

To fill an intrusion the red **class 'A'** has to grow in **class 'B'**, but only if the surface tension is more than 0,5, respectively if the object covers the box with more than 50%.

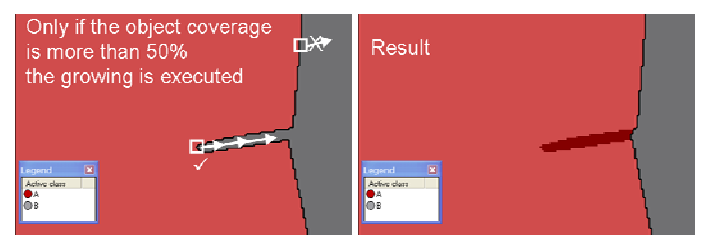

Figure 3: Before and after growing with surface tension condition.

Introduction

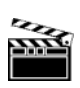

#### **Action!**

### <span id="page-7-0"></span>**2.1.1 Preparation**

- 1. Start Definiens eCogniton Developer in 'Rule Set' mode.
- 2. Switch to predefined view setting number 4 'Develop rulesets'.

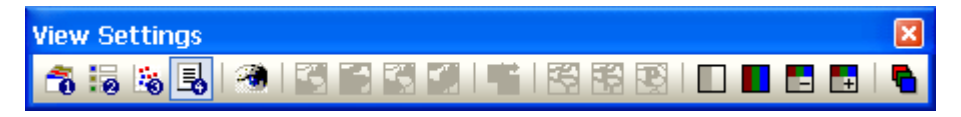

3. In the main menu 'File' choose 'Open Project' or click on the 'Open Project' button in the toolbar.

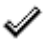

**Result Check**  4. Open the project '**Growing\_Shrinking\_Surface\_Artificial.dpr**' in the folder '…\01\_eCognitionDeveloper8\_WhatsNew\**01\_Pixelbased\_resizing\_Object\_generalizati on**' at the location where the training data is stored.

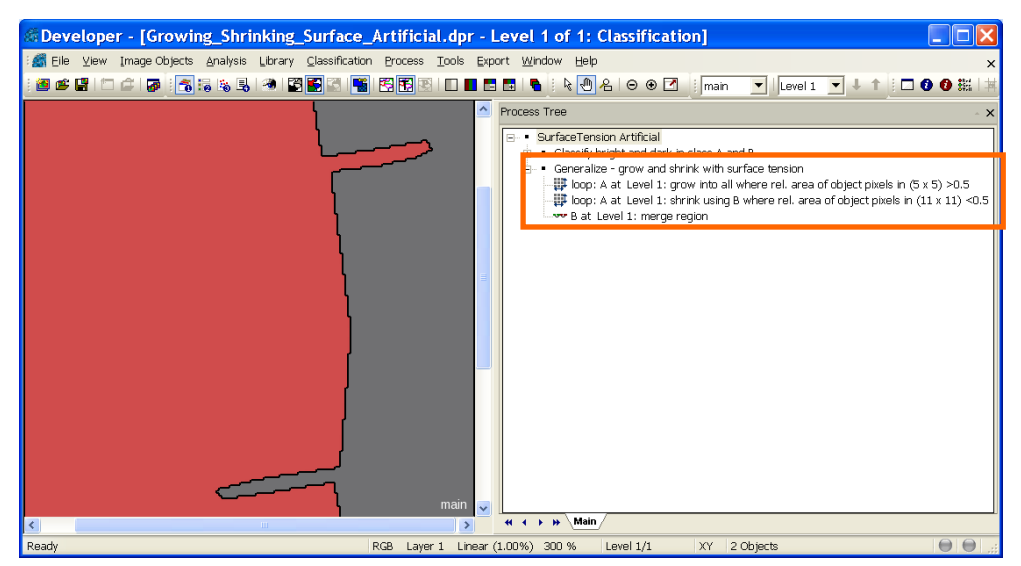

Figure 4: The Rule Set section 'Classify bright and dark in class A and B' is already executed class A and class B are classified. The objects are merged.

Information

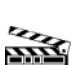

**Action!** 

### <span id="page-7-1"></span>**2.1.2 Process settings to fill the intrusion**

The second process sequence '**Generalize - grow and shrink with surface tension**' contains the steps to generalize the outlines of the red class 'A'. I the next chapters explain the individual settings of the Processes.

- 1. Expand the Parent Process '**Generalize grow and shrink with surface tension**'.
- 2. Double-click on the first Child Process '**loop: A at Level 1: grow into all where rel. area of object pixels in (5 x 5) >0.5**' to open it.

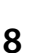

**Settings Check** 

ℐ

• As algorithm 'pixel-based object resizing' is chosen, this algorithm is part of the algorithm category 'Pixel-Based Reshaping'.

### **Image Object Domain and Looping**

- In the field '**Class filter'** class '**A**' is chosen. This defines that Objects of class 'A' will be resized.
- In the field 'number of cycles' '**loop while something changes**' is set. Otherwise the procedure will stop after only adding one row of fitting pixels.

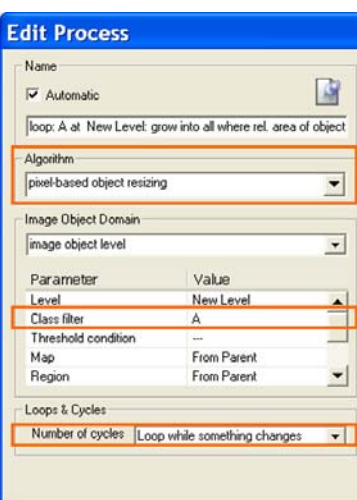

### **Algorithm Parameters, mode and condition**

This Process shall **fill an intrusion**, respectively **grow the class 'A'** until the surface tension condition is met.

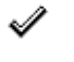

• In the field 'Mode' '**Growing**' is chosen from the drop-down list.

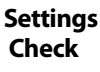

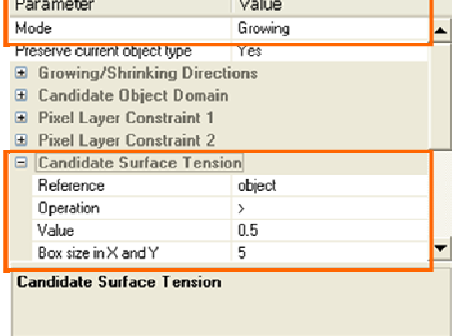

Figure 5: Parameters settings for growing with surface tension to fill intrusions.

• The fields 'Growing/Shrinking Directions', 'Candidate Object domain' and both 'Pixel Layer Constraint' are not used in this Process or the default settings are kept.

In the section '**Candidate Surface Tension**' the condition for growing is set.

- In the field 'Reference' 'object' is chosen from the drop-down list. This defines that the coverage in relation to the Object is calculated.
- As operation larger than **>** is chosen and as value **0.5**. This defines that the growing is only executed, if the coverage of the object in the box is more than 50%.
- The default box size **5** is kept.

All these settings together have the effect that if the 5\*5 box is covered with **more than 50% of the object**, a row of pixels will be added. If the box is covered with equal or less 50%, nothing is executed.

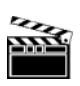

**Action!** 

# <span id="page-9-0"></span>**2.1.3 Execute the Process and review the result**

1. **Close** the 'Edit Process' window.

2. **Execute** the Process, by either right-clicking on it and select 'Execute' from the context menu or by selecting it and pressing F5 on your keyboard.

**Result Check** 

3. Switch on the classification view and/or the outlines to see the new outline of class 'A'.

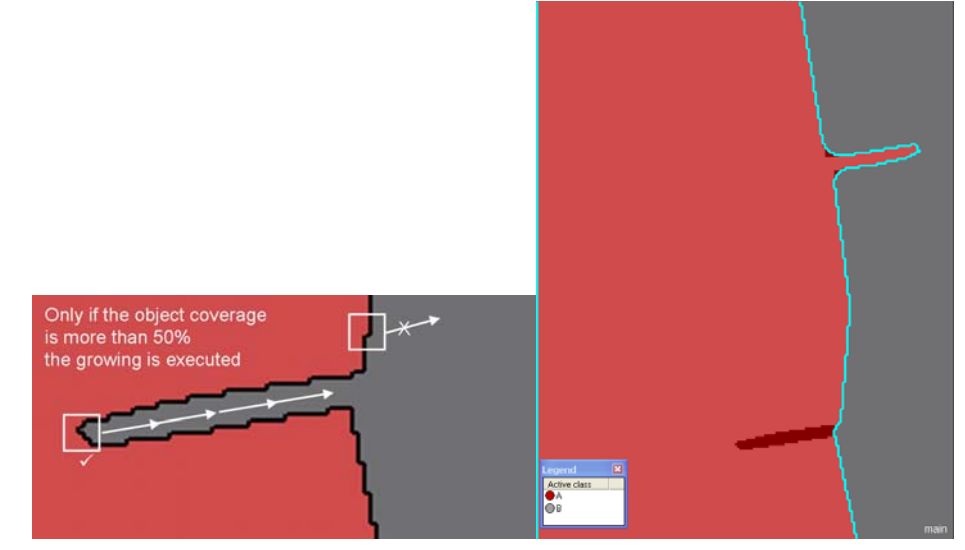

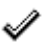

**Rule Set Check** 

Figure 6: Before and after growing with surface tension condition.

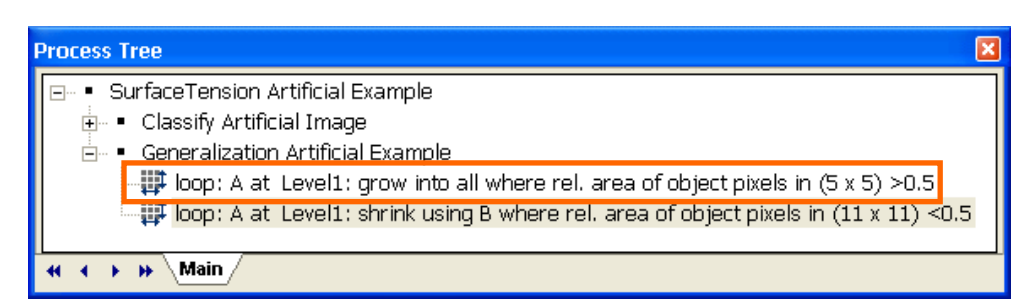

Figure 7: Process to fill intrusions highlighted.

Information

# <span id="page-9-1"></span>**2.2 Cut extrusion with shrinking and surface tension**

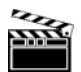

**Action!** 

In a second step the class 'A' is shrunken, but only if the surface tension is **less than 0,5**, respectively if the box is covered with less than 0,5 by the object. In opposite to the growing procedure **a larger box size** is used. If the box size is too small, the extrusion **will not completely** be removed.

1. Double-click on the second Child Process '**loop: A at Level 1: shrink using B where rel. area of object pixels in (11 x 11) <0.5**' to open it.

**Settings Check** 

# <span id="page-10-0"></span>**2.2.1 Process Settings to cut extrusion**

#### **Image Object Domain and Looping**

- In the field 'Class filter' class '**A**' is chosen. This is set, because again the objects of class 'A' are resized, as in the Process before.
- In the field 'number of cycles' '**loop while something changes**' is set. Otherwise the procedure will stop after only adding one row of fitting pixels.

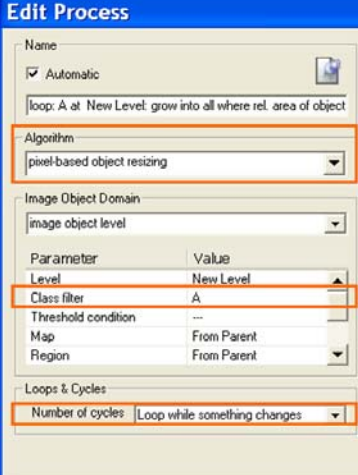

### **Algorithm Parameters, mode and condition**

This Process shall **cut an extrusion**, respectively **shrink the class 'A'** until the surface tension condition is met.

- In the field 'Mode' '**Shrinking**' is chosen from the drop-down list.
- In the field '**Class for new image objects**' class '**B**' is defined. This has the effect that cut pixels are right away assigned to class 'B'.

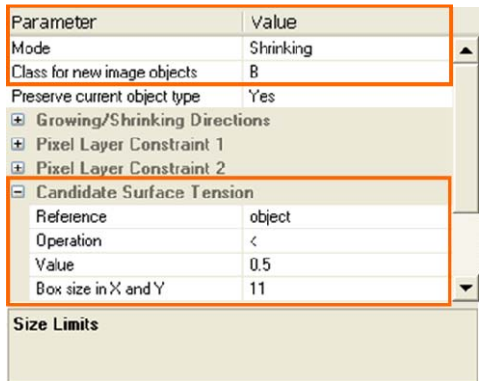

Figure 8: Parameters settings for shrinking with surface tension to cut extrusions.

• The fields 'Growing/Shrinking Directions', 'Candidate Object domain' and both 'Pixel Layer Constraint' are not used in this Process or the default settings are kept.

In the section '**Candidate Surface Tension**' the condition for growing is set.

- In the field 'Reference' '**object**' is chosen from the drop-down list, same as in the Process before.
- As operation **lower than < is chose** .and as value **0.5** is set.
- The box size is increased to **11**.

This has the effect that if the 11\*11 box is covered with **less than 50% of the object**, a row of pixels will be cut and assigned to the class 'B'. If the box is covered with equal or more than 50%, nothing happens.

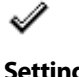

**Settings Check** 

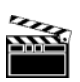

**Action!** 

### <span id="page-11-0"></span>**2.2.2 Execute the Process and review the result**

1. **Close** the 'Edit Process' window.

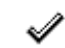

2. **Execute** the Process, by either right-clicking on it and select 'Execute' from the context menu or by selecting it and pressing F5 on your keyboard.

**Result Check** 

3. Switch on the classification view and/ or the outlines to see the new outline of class 'A'

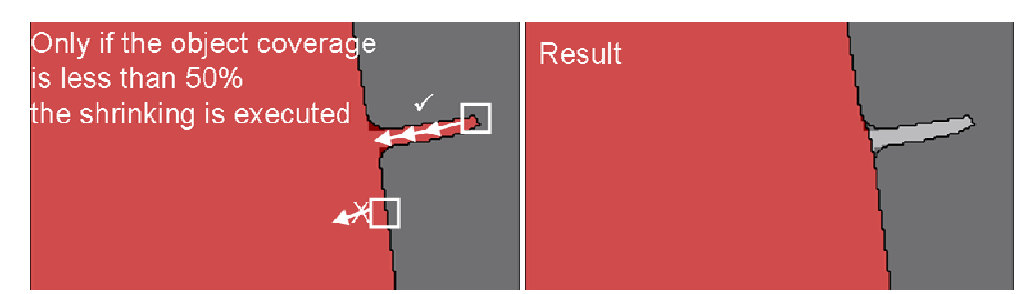

**Rule Set Check** 

Figure 9: Before and after executing the shrinking Process with surface tension condition.

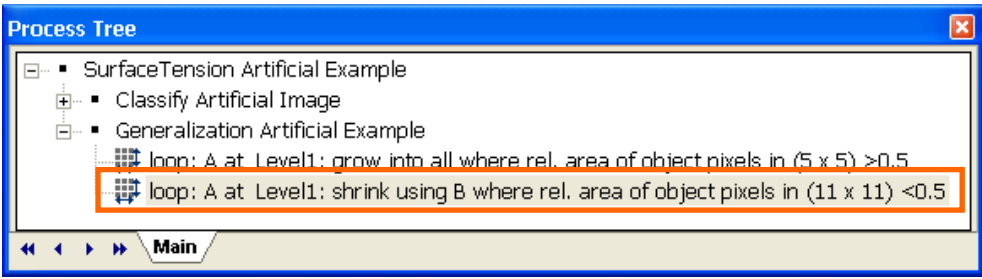

Figure 10: Process Tree showing the added Process to cut extrusions.